#### **For RJ45 Matrix Type KVM:**

- 1. If you have a Matrix type KVM, simply plug one end of a RJ45 cable into any available CPU port on your KVM switch and plug the other end into the RJ45 Link Port on your KA9140.
- 2. Plug one end of a standard 9 pin serial cable into the Terminal Port on your KA9140 and the other end into the serial port on your VT-100 terminal.
- 3. Plug the Power Adapter into a wall socket, then plug the cord end into the Power Jack on your KA9140.
- 4. Use Hotkeys to configure the port settings.

#### **For PS/2 Type KVM:**

- 1. If you have a PS/2 type KVM, plug one end of a standard 15 pin VGA to VGA cable into any available CPU VGA port on your KVM then plug the other end into the VGA Console Port on your KA9140.
- 2. Plug one end of a standard PS/2 to PS/2 cable into a matching PS/2 Keyboard on your KVM then plug the other end into the Keyboard Console Port on your KA9140.
- 3. Plug one end of a standard 9 pin serial cable into the Terminal Port on your KA9140 and the other end into the serial port on your VT-100 terminal.
- 4. Plug the Power Adapter into a wall socket, then plug the cord end into the Power Jack on your KA9140.
- 5. Use Hotkeys to configure the port settings.

1. From any computer that is not part of your KVM installation, go online to the www.aten.com website and download the latest Firmware Upgrade for your KA9140.

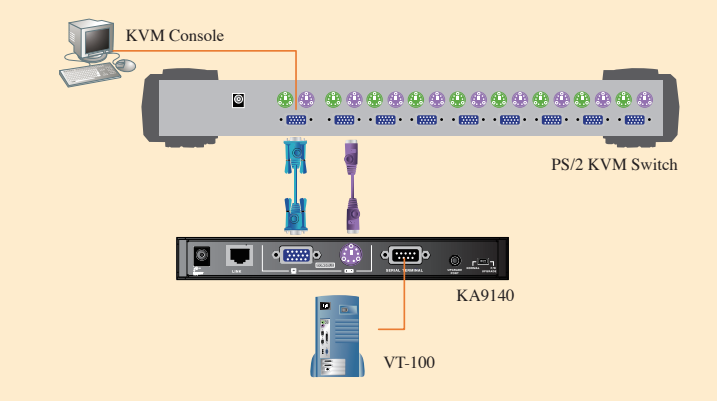

# 5 **Firmware Upgrade Utility**

The KA9140's firmware can be upgraded via a cable connection to a computer. Follow the steps

listed below if you need to upgrade:

- 
- 
- 

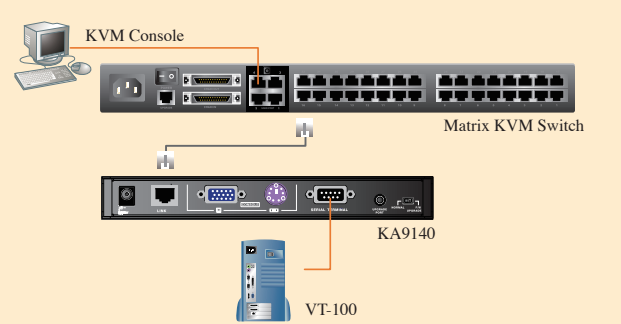

[E] Blue ] Magenta

- 5. Run the self extracting firmware upgrade file. The instructions are self explanatory.
- 6. The main screen will display all the devices that are detected and can be upgraded.
- 7. If you check the Check Firmware Version box, The upgrade utility will check to see if the firmware version is newer than what is already embedded.
- 8. If the file is newer, follow the instructions on the screen. If not, you will be prompted with a warning message and instructed to continue or exit.
- 9. If you continue, the firmware will be reprogrammed and if successful, will prompt you with a Upgrade Successful message.
- 10. If you receive a Upgrade Failed message, you should check all the connections and repeat the upgrade procedure from the beginning.

## **cifications**

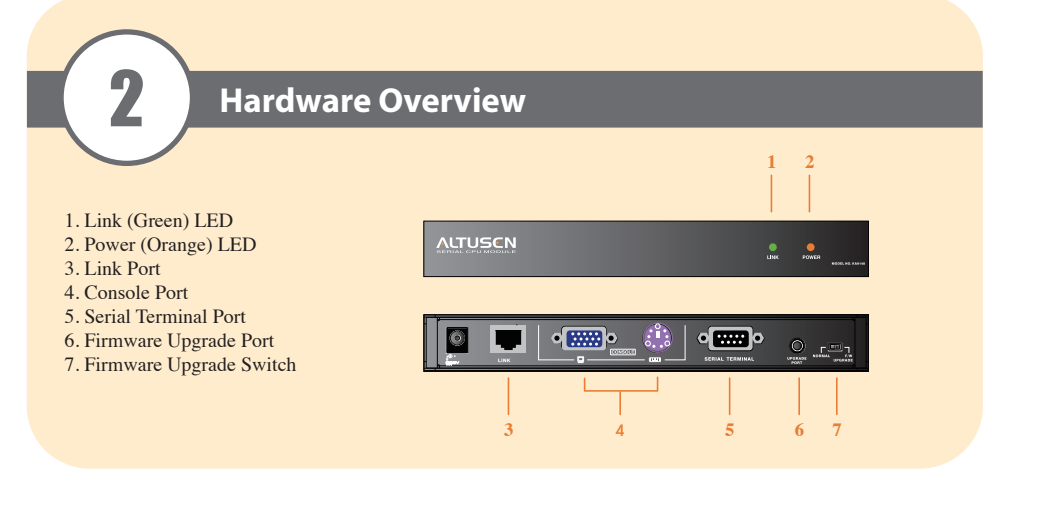

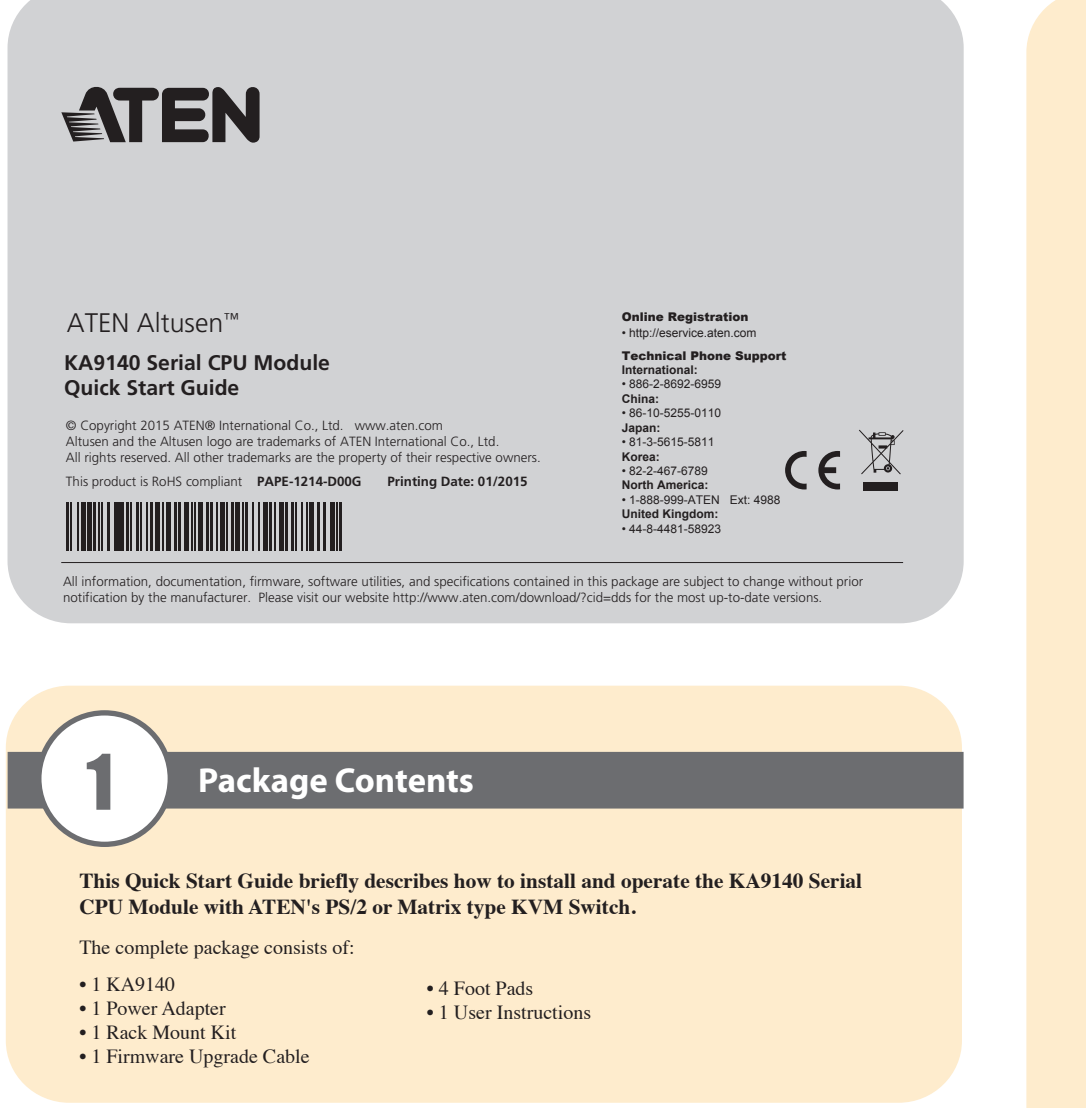

2. Power off and unplug the KA9140 from your KVM and connect it to your computer with the included Firmware Upgrade Cable. Plug one end into the Firmware Upgrade Port on your KA9140 and the other end to a serial port on your computer.

3. Slide the Firmware Upgrade Switch to the UPGRADE position.

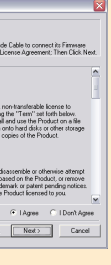

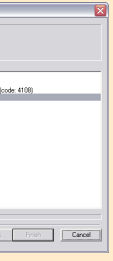

4. Power On your KA9140.

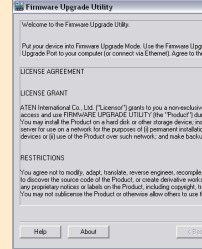

#### License Agreement

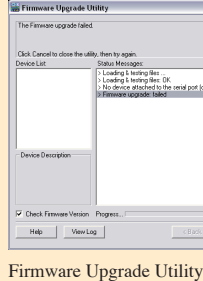

Note: the video resolution depends on the Terminal. The recommended resolutions are 800 x 600 @ 60 Hz for 80 characters per line and 1152 x 864 @ 75 Hz for 132 characters per line. Flow control (Xon/Xoff or Hardware) is also determined by your

terminal.

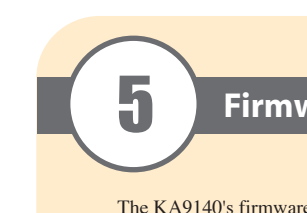

#### \* default

3 **Hardware Installation**

You will need

- At least one KVM Switch and one VT-100 compatible Terminal
- 1 standard 9 pin RS-232 serial to serial interface cable
- 1 RJ45 cable (max 150m) for Matrix type KVM
- 1 standard PS/2 to PS/2 cable for PS/2 type KVM • 1 standard 15 pin VGA to VGA cable for PS/2 type KVM

### 4 **Configuration**

Use keyboard hotkey combinations to configure your port settings. Press the [ALT] key twice to invoke Hotkey Mode. A prompt will appear on your screen with your current settings. Press any Hotkey below to change your settings. When done, press the [ESC] or spacebar to save and exit.

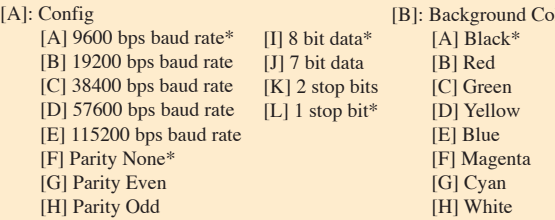

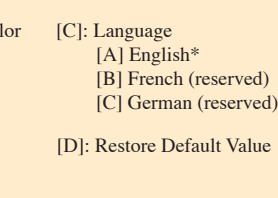

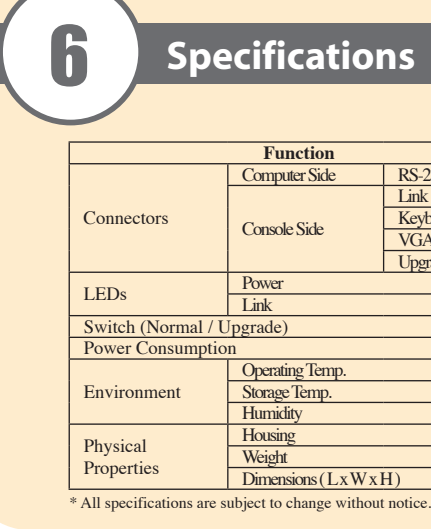

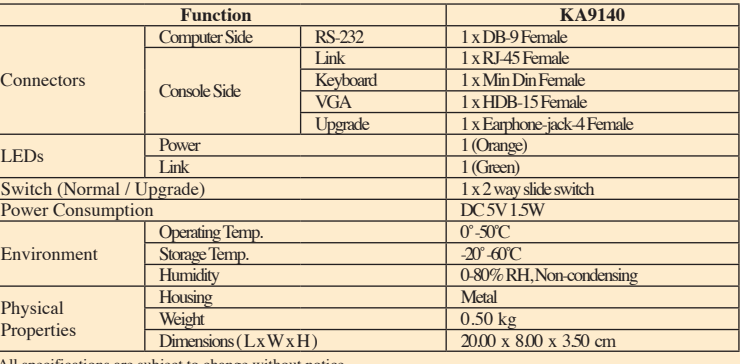